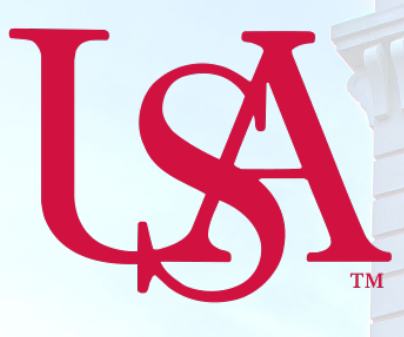

# UNIVERSITY OF SOUTH ALABAMA

# Concur How to Allocate **NextGen**

## Procurement Card and Travel Services

https://www.southalabama.edu/departments/financialaffairs/travelandprocurement/ 650 Clinic Drive, Suite 1400 Mobile, Alabama 36688 251.460.6242

*Revised August 26, 2019*

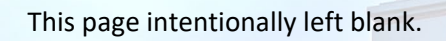

*Revised August 26, 2019*

**1.** There are two ways to allocate an expense; **first option**, on your report home screen click the box to left of the expense you wish to allocate or the box next to the word **Receipt** to select all expenses and select the **Allocate** button, OR **second option,** open the expense by clicking on it and select the **Allocate** link directly below the word Details.

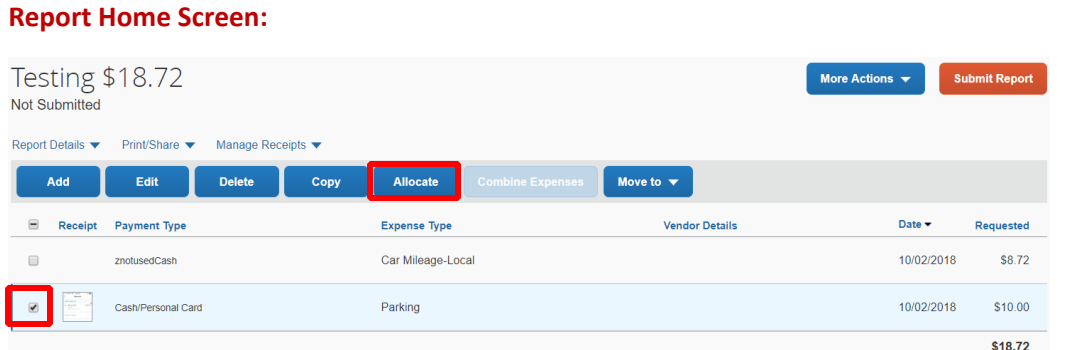

#### **Opened Expense:**

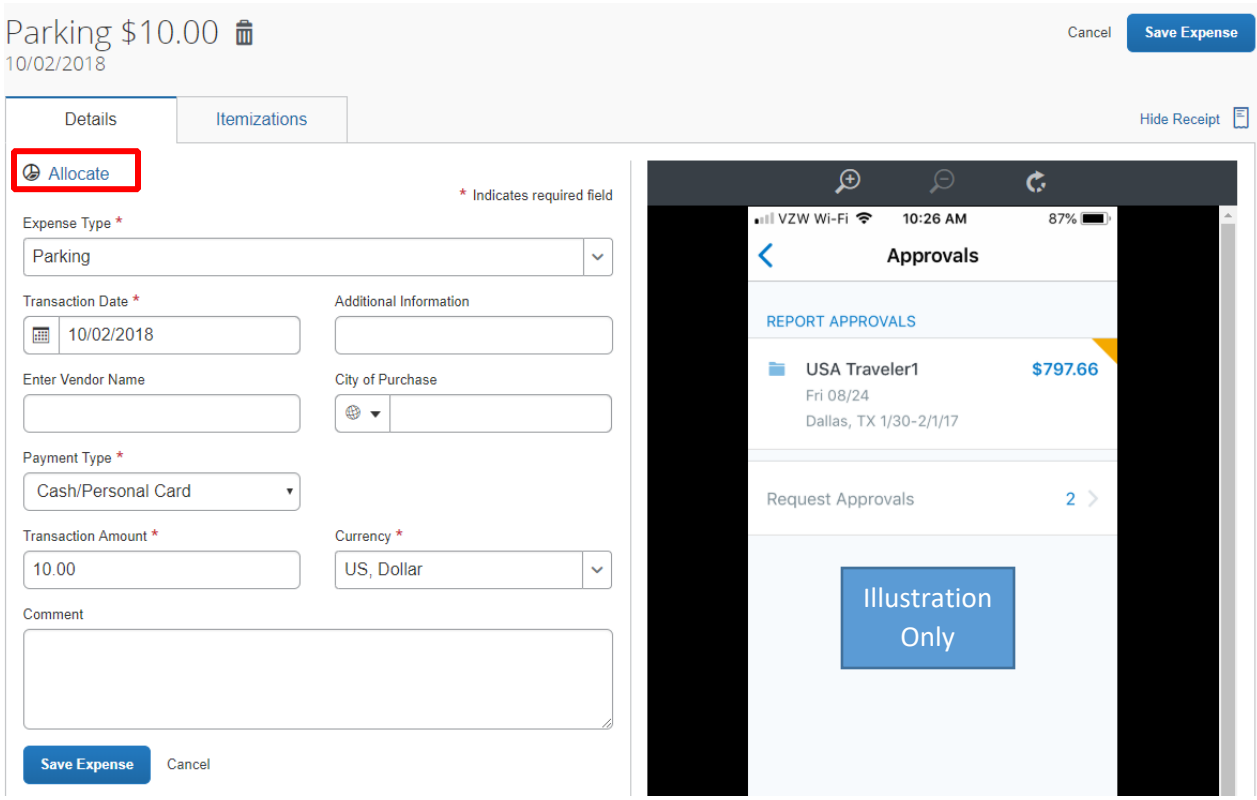

**2.** Select whether you wish to allocate by Percent (default) or by Amount.

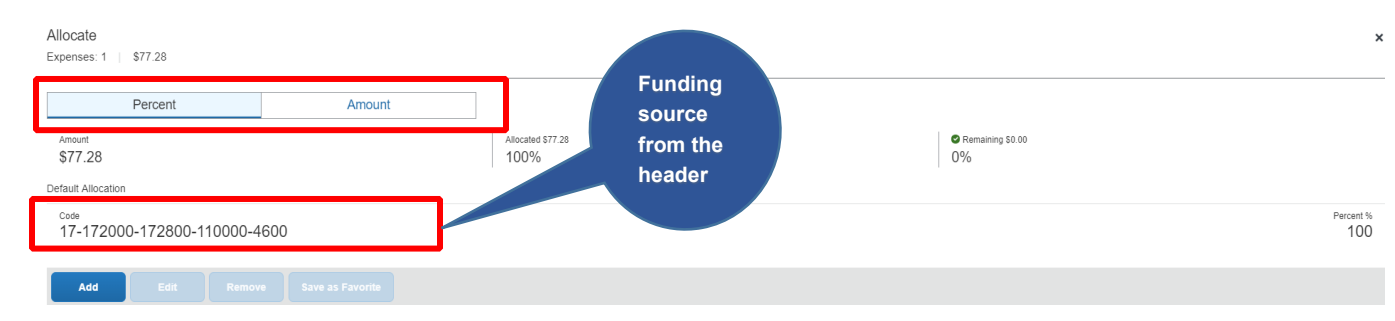

#### **3.** After you have selected Percent or Amount click **Add**.

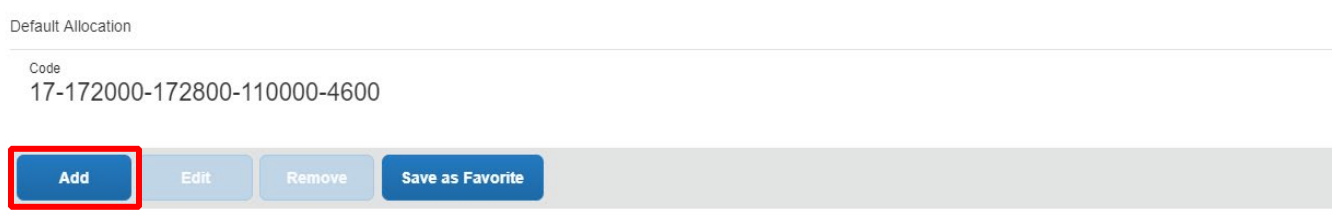

**4.** Complete the required fields *(required fields marked with red asterisks)* and click **Add to List** or select from your Favorite Allocations tab (see Saving an Allocation as a Favorite on page 3 of this manual).

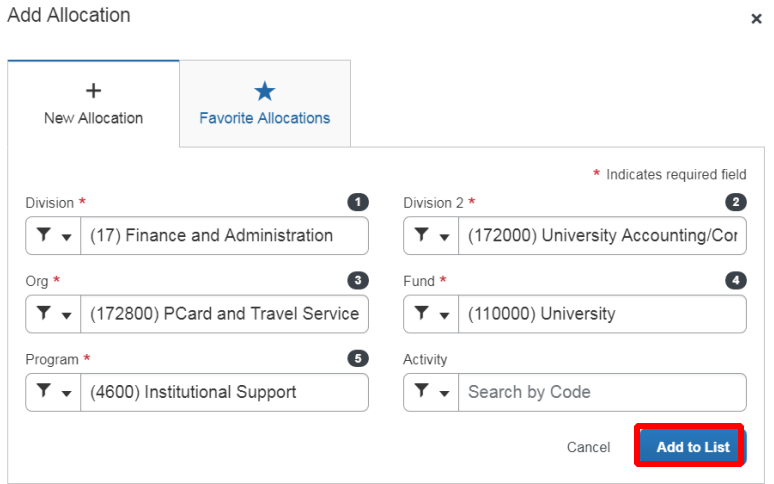

**5.** Key the percentage or amount you wish to apply to this funding source.

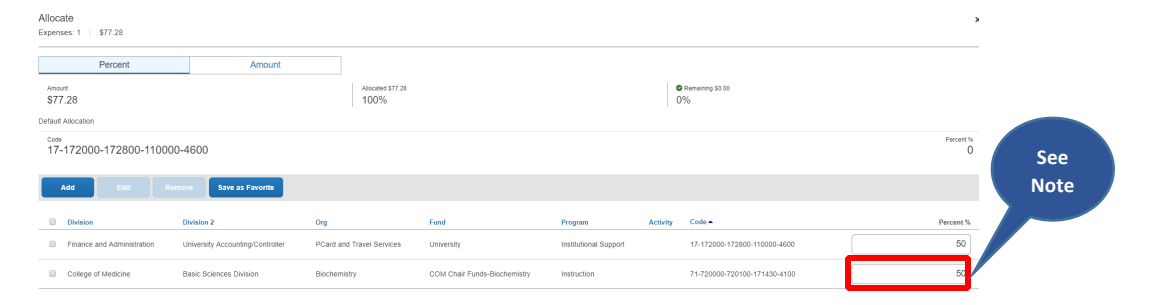

*NOTE: Concur will automatically calculate the remaining to apply to the funding source keyed on the header.*

**6.** If you need to add more funding sources repeat steps 3-5 for each new funding source.

**7.** After all funding sources are added click **Save**. Then click **Save Expense**. You will see the word "Allocated" under the Requested amount.

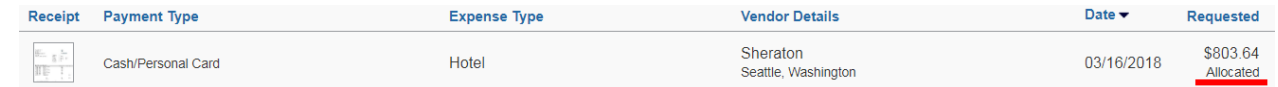

### **TIP:**

### **SAVING AN ALLOCATION AS A FAVORITE**

After entering your desired funding sources into the allocation in step 5 you can click **Save as Favorite,** give it a name and save. It will then be available under the **Favorite Allocations** tab the next time you need to allocate to the same funding source(s) as the favorite you saved.

**Add Allocation** 

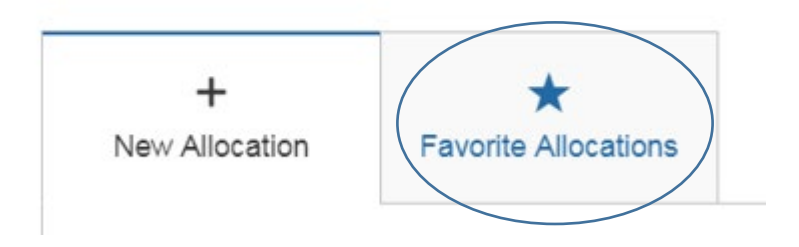